## 云数据库 **GaussDB**

## 常见问题

文档版本 01 发布日期 2024-07-09

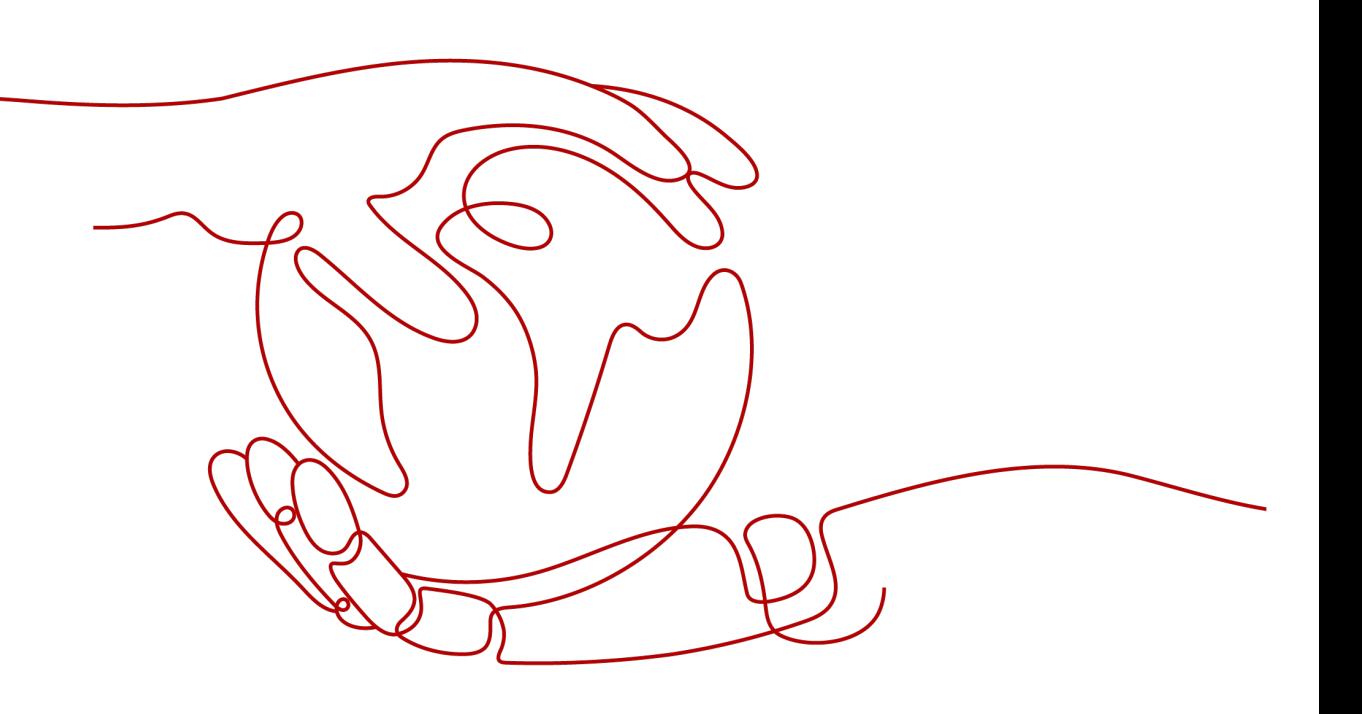

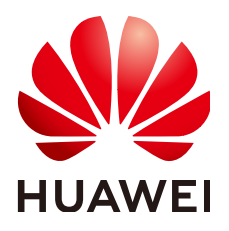

#### 版权所有 **©** 华为云计算技术有限公司 **2024**。 保留一切权利。

非经本公司书面许可,任何单位和个人不得擅自摘抄、复制本文档内容的部分或全部,并不得以任何形式传 播。

#### 商标声明

**SI** 和其他华为商标均为华为技术有限公司的商标。 本文档提及的其他所有商标或注册商标,由各自的所有人拥有。

#### 注意

您购买的产品、服务或特性等应受华为云计算技术有限公司商业合同和条款的约束,本文档中描述的全部或部 分产品、服务或特性可能不在您的购买或使用范围之内。除非合同另有约定,华为云计算技术有限公司对本文 档内容不做任何明示或暗示的声明或保证。

由于产品版本升级或其他原因,本文档内容会不定期进行更新。除非另有约定,本文档仅作为使用指导,本文 档中的所有陈述、信息和建议不构成任何明示或暗示的担保。

## 华为云计算技术有限公司

地址: 贵州省贵安新区黔中大道交兴功路华为云数据中心 邮编:550029

网址: <https://www.huaweicloud.com/>

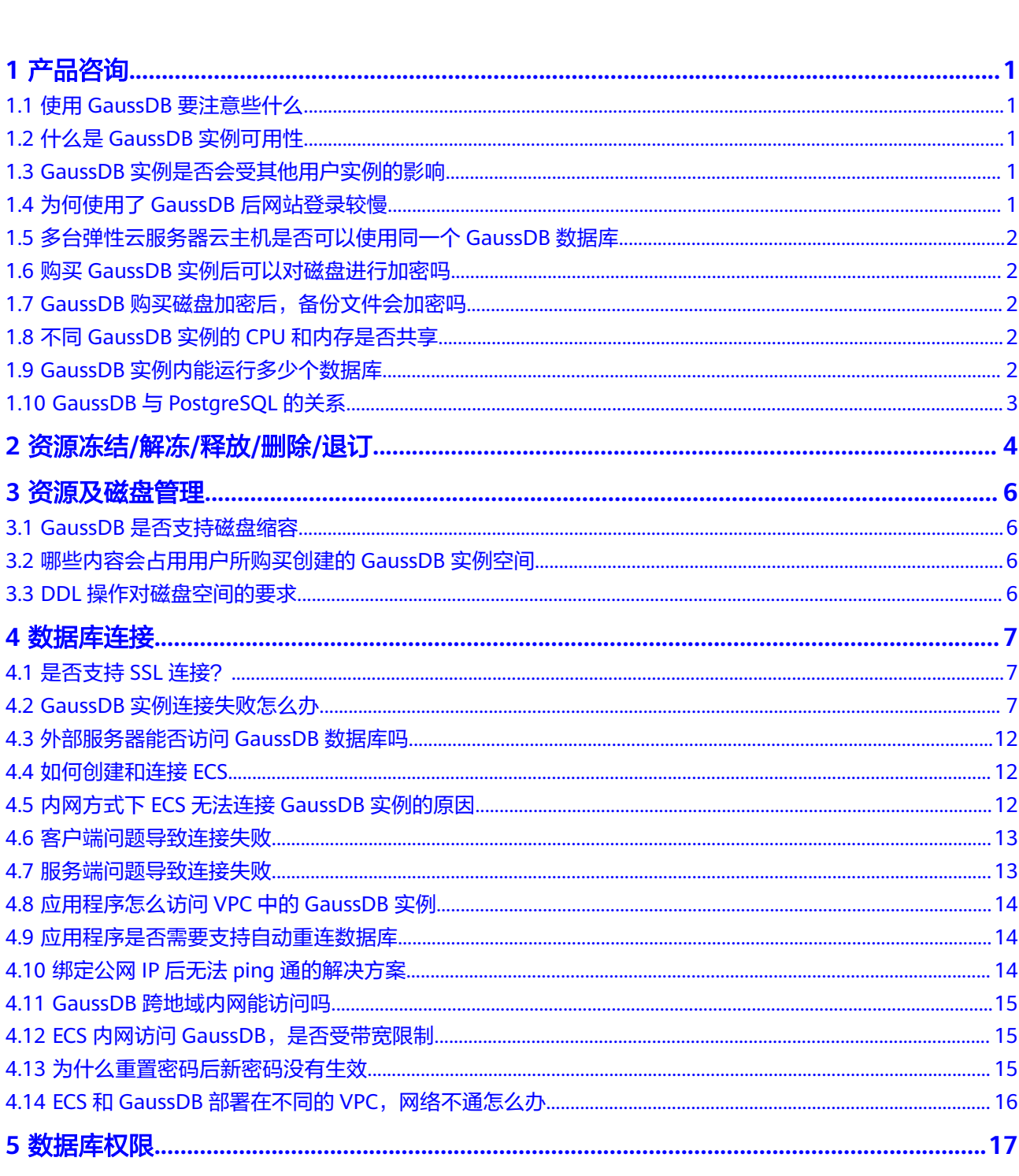

目录

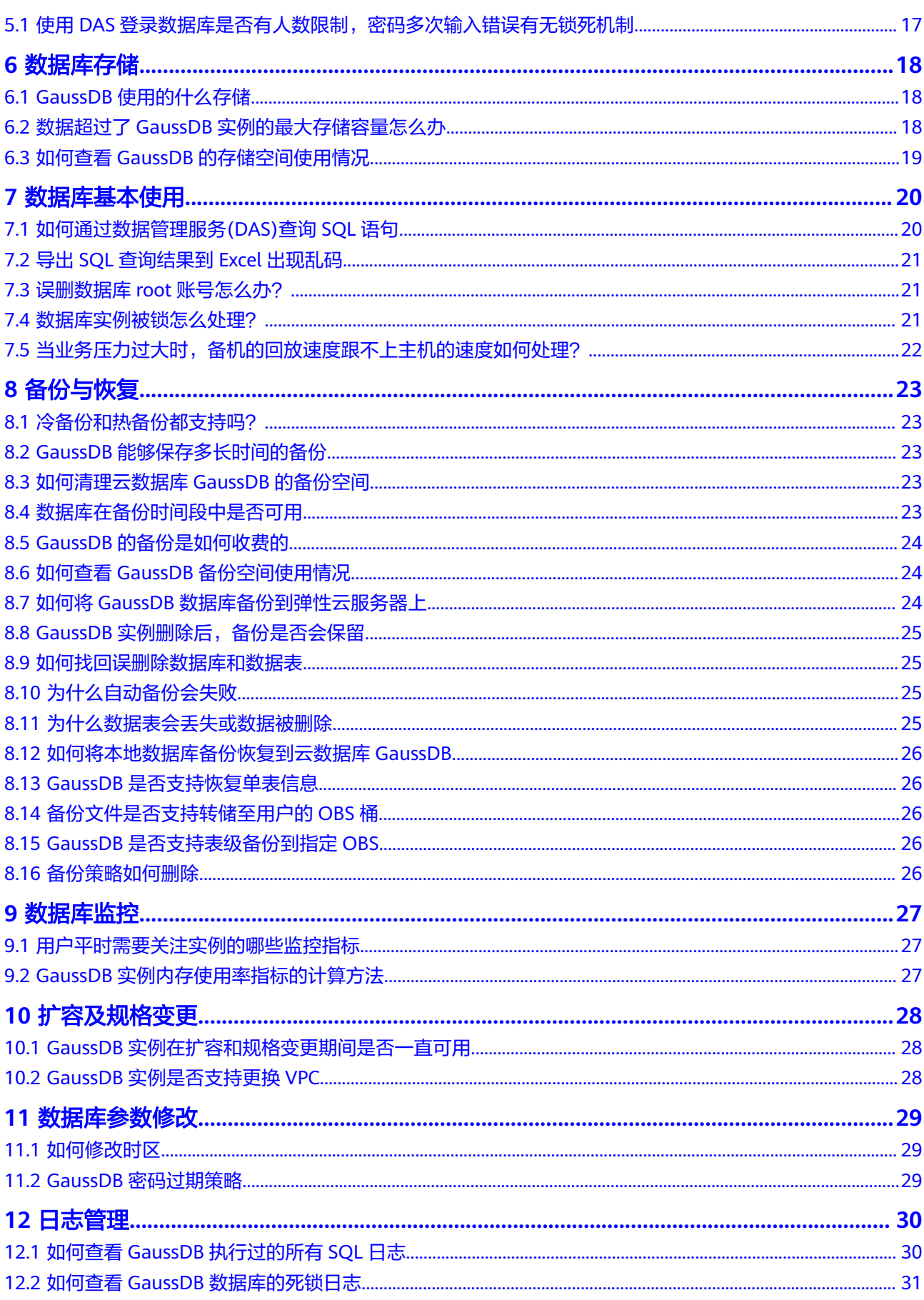

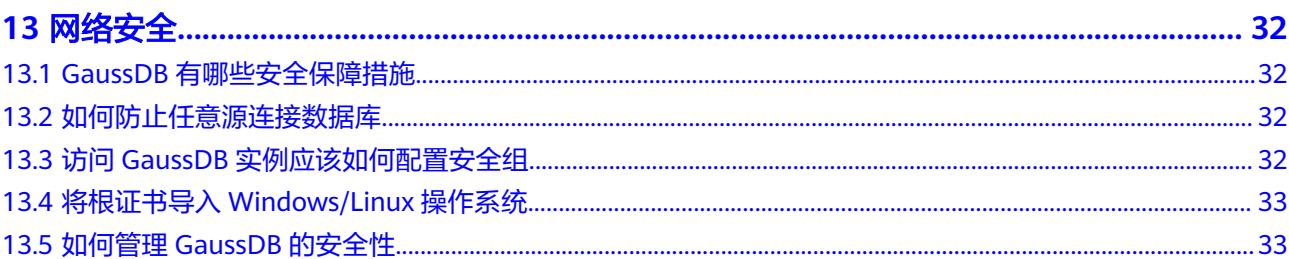

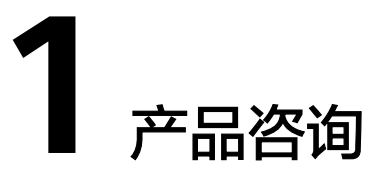

## <span id="page-5-0"></span>**1.1** 使用 **GaussDB** 要注意些什么

- 1. 实例的操作系统,对用户都不可见,这意味着,只允许用户应用程序访问数据库 对应的IP地址和端口。
- 2. 对象存储服务(Object Storage Service,简称OBS)上的备份文件以及云数据库 GaussDB服务使用的弹性云服务器(Elastic Cloud Server,简称ECS),都对用户 不可见,它们只对云数据库GaussDB服务的后台管理系统可见。
- 3. 查看实例列表时请确保显示的区域与购买实例时选择的区域一致。
- 4. 申请云数据库GaussDB实例后,您不需要进行数据库的基础运维(比如高可用、 安全补丁等),但是您还需要重点关注以下事情:
	- a. 云数据库GaussDB实例的CPU、IOPS、空间是否足够,如果不够需要变更规 格或者扩容。
	- b. 云数据库GaussDB实例是否存在性能问题,是否有大量的慢SQL,SQL语句是 否需要优化,是否有多余的索引或者缺失的索引等。

## **1.2** 什么是 **GaussDB** 实例可用性

云数据库GaussDB实例可用性的计算公式:

实例可用性=(1–故障时间/服务总时间)×100%

## **1.3 GaussDB** 实例是否会受其他用户实例的影响

云数据库GaussDB实例不会受其他用户实例影响,因为每个用户的云数据库GaussDB 实例与其他用户的实例是相互独立的,并且有资源隔离,互不影响。

## **1.4** 为何使用了 **GaussDB** 后网站登录较慢

推荐您做如下两个处理:

● 通过云数据库GaussDB服务的管理控制台查看云数据库GaussDB实例的性能情 况。

与应用程序有很大关系,使用命令查看当前数据库连接状态,比较本地数据库和 云数据库GaussDB的差异。

## <span id="page-6-0"></span>**1.5** 多台弹性云服务器云主机是否可以使用同一个 **GaussDB** 数据库

在数据库的压力承载范围内,多台弹性云服务器是可以使用同一个云数据库GaussDB 来支撑业务的。

## **1.6** 购买 **GaussDB** 实例后可以对磁盘进行加密吗

购买GaussDB实例时可以设置磁盘加密,详情请参[见购买实例](https://support.huaweicloud.com/qs-gaussdb/gaussdb_01_080.html)。

实例创建成功后,不可修改磁盘加密状态,且无法更改密钥。

对于已经创建成功的实例,您可以通过如下方式设置磁盘加密。

- 实例的备份恢复到新实例,对新实例设置磁盘加密。
- 使用数据复制服务 (Data Replication Service, 简称DRS) 迁移功能将实例数据 迁移到其它加密后的实例。

## **1.7 GaussDB** 购买磁盘加密后,备份文件会加密吗

GaussDB购买磁盘加密后,在实例创建成功后不可修改磁盘加密状态,且无法更改密 钥。选择"磁盘加密",存放在对象存储服务上的备份数据不会被加密,如需开通备 份数据加密,请联系华为云客服人员申请。

#### 须知

设置了磁盘加密或备份数据加密后,提醒您保存好密钥,一旦密钥被禁用、删除或冻 结,会导致数据库不可用,并且可能无法恢复数据,具体场景如下:

- 针对磁盘加密,备份数据不加密的场景: 可以通过<mark>备份恢复到新实例</mark>的方式恢复数 据。
- 针对磁盘加密,并且备份数据加密的场景:无法恢复数据。

## **1.8** 不同 **GaussDB** 实例的 **CPU** 和内存是否共享

CPU和内存指的是购买的实例规格,并且服务器是独立的,不会出现不同GaussDB共 用资源的情况。

## **1.9 GaussDB** 实例内能运行多少个数据库

云数据库GaussDB服务没有强制限制在一个GaussDB实例内能运行多少个数据库,这 取决于数据库引擎自身设置。

如果CPU、内存和磁盘大小均满足的情况下,实例允许数据库数量没有限制。

## <span id="page-7-0"></span>**1.10 GaussDB** 与 **PostgreSQL** 的关系

最早GaussDB内核引擎基于PostgreSQL9.2开源版本不断演进,根据PG-XC架构演生了 多CN架构,主要开发了分布式执行框架(stream算子)、向量化引擎等领域中较重要 的特性。目前GaussDB除了保留PostgreSQL的标准接口和公共函数外,在自研生态、 架构和关键技术上也有了新的发展,开源了集中式部署的能力,重构了存储引擎和优 化器。GaussDB与PostgreSQL有如下不同:

- PostgreSQL是进程模型,而GaussDB是线程池模型。
- PostgreSQL只支持行存,GaussDB有行存,列存,还有Ustore。
- PostgreSQL仅有集中式,GaussDB一套内核既支持集中式,又支持分布式。
- GaussDB有很多独特的特性,比如GTM-Lite、Numa-Aware、两地三中心、同城 双集群、动态脱敏、全密态、防篡改。

<span id="page-8-0"></span>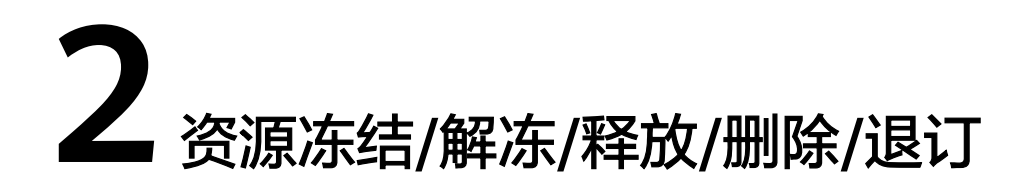

#### 按需计费实例不用时也会计费吗?

按需计费实例是从"创建成功"开启计费, 到"删除"结束计费。即使中间不使用实 例,但实例也仍会占用资源,所以仍然会按实际购买时长计费。

#### 资源为什么被释放了?

客户购买产品后,如果没有及时的进行续费或充值,将进入宽限期。如宽限期满仍未 续费或充值,将进入保留期。在保留期内资源将停止服务。保留期满仍未续费或充 值,存储在云服务中的数据将被删除、云服务资源将被释放。请参见<mark>[资源停止服务或](https://support.huaweicloud.com/usermanual-billing/overview_topic_0000006.html)</mark> [逾期释放说明。](https://support.huaweicloud.com/usermanual-billing/overview_topic_0000006.html)

#### 资源为什么被冻结了?

资源冻结的类型有多种,最常见类型为欠费冻结。

单击了解[资源冻结的类型、冻结后对续费、退订的影响。](https://support.huaweicloud.com/billing_faq/zh-cn_topic_0202297460.html)

#### 实例被冻结了,还可以备份数据吗?

不支持,如果是欠费冻结,需要您先续费解冻实例后才能备份数据。

#### 怎样将资源解冻?

欠费冻结:用户可通过续费或充值来解冻资源,恢复实例正常使用。欠费冻结的实例 允许续费、释放或删除;已经到期的包周期实例不能发起退订,未到期的包周期实例 可以退订。

#### 冻结、解冻、释放资源时对业务的影响

- 资源冻结时:
	- 资源将被限制访问和使用,会导致您的业务中断。例如实例被冻结时,会使 得用户无法再连接至数据库。
	- 包周期资源被冻结后,将被限制进行变更操作。
	- 资源被冻结后,可以手动进行退订/删除。
- 资源解冻时:资源将被解除限制,用户可以连接至数据库。

● 资源释放时:资源将被释放,实例将被删除,删除前将依据用户策略决定是否执 [行回收站备份。](https://support.huaweicloud.com/usermanual-gaussdb/gaussdb_01_195.html)

#### 怎样续费?

包年/包月方式购买的实例到期后,请在管理控制台<mark>续费管理</mark>页面进行续费操作。详细 操作请参考<mark>续费管理</mark>。

#### 资源被释放了能否恢复?**/**退订错了可以找回吗?

实例被删除,如果有回收站备份,可以通过<mark>回收站备份</mark>来恢复实例,反之则无法找回 数据。

退订资源前请一定要仔细确认资源信息。如果退订错了建议重新购买使用。

#### 怎样删除实例

- 按需实例,请参见<mark>删除按需实例</mark>。
- 包周期实例,请参见<mark>退订包周期实例</mark>。

## **资源及磁盘**

## <span id="page-10-0"></span>**3.1 GaussDB** 是否支持磁盘缩容

GaussDB暂时不支持磁盘缩容。

## **3.2** 哪些内容会占用用户所购买创建的 **GaussDB** 实例空间

用户正常的数据(不包括备份数据),以及云数据库GaussDB实例正常运行所需的数 据(比如系统数据库、数据库回滚日志、重做日志、索引等)。磁盘空间会有必要的 文件系统开销,这些开销主要包括inode、reserved block,以及数据库运行必需的空 间。同时,包含GaussDB数据库产生的日志文件。

## **3.3 DDL** 操作对磁盘空间的要求

为了确保业务正常,您应该避免在业务高峰进行DDL(Data Definition Language)等 可能导致磁盘空间爆增的操作。必须进行DDL操作时,请务必确保磁盘空间大于等于 表空间两倍大小+10GB,即:假设您的表空间为500GB,那么,您在进行DDL操作 时,需确保磁盘空间大于等于500\*2+10=1010GB。

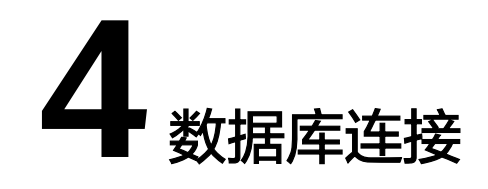

## <span id="page-11-0"></span>**4.1** 是否支持 **SSL** 连接?

支持,具体请参见**SSL**[连接](https://support.huaweicloud.com/qs-gaussdb/gaussdb_01_085.html)处的SSL连接方式。

## **4.2 GaussDB** 实例连接失败怎么办

#### 问题分析

主要从以下几个方面考虑:

1. [排除数据库实例异常](#page-12-0)

例如:数据库系统故障,实例状态异常,实例或表被锁定。

- 2. [\(常见\)使用正确的客户端连接方式](#page-12-0)
	- 内网连接需要GaussDB与ECS实例必须在同一区域、VPC。
	- 公网连接需要购买或使用已有EIP,并对GaussDB实例绑定该EIP 。

#### 3. [排除连接命令错误](#page-13-0)

例如:连接地址错误、端口参数配置错误、用户名和密码错误。

4. [\(常见\)排除网络不通](#page-13-0)

内网访问

- a. 确认ECS与GaussDB是否在同一个区域,VPC。
- b. 检查安全组规则。 安全组外访问安全组内的GaussDB实例时,需要为安全组<mark>[添加相应的入方向](https://support.huaweicloud.com/usermanual-gaussdb/gaussdb_01_171.html)</mark> [规则](https://support.huaweicloud.com/usermanual-gaussdb/gaussdb_01_171.html)。
- c. 在ECS上测试是否可以正常连接到GaussDB实例地址的端口。

公网访问

- a. 检查安全组规则。 安全组外访问安全组内的GaussDB实例时,需要为安全组<mark>[添加相应的入方向](https://support.huaweicloud.com/usermanual-gaussdb/gaussdb_01_171.html)</mark> [规则](https://support.huaweicloud.com/usermanual-gaussdb/gaussdb_01_171.html)。
- b. 检查网络ACL规则。
- c. 相同区域主机进行ping测试。
- <span id="page-12-0"></span>5. [\(常见\)排除实例的磁盘满的情况](#page-15-0) 当实例处于"磁盘空间满"状态时,影响数据的正常读写操作。
- 6. [连接失败的常见报错](#page-16-0) 包含连接失败的常见报错,以及相应的解决方法。

#### 排查思路

图 **4-1** 连接实例失败排查思路

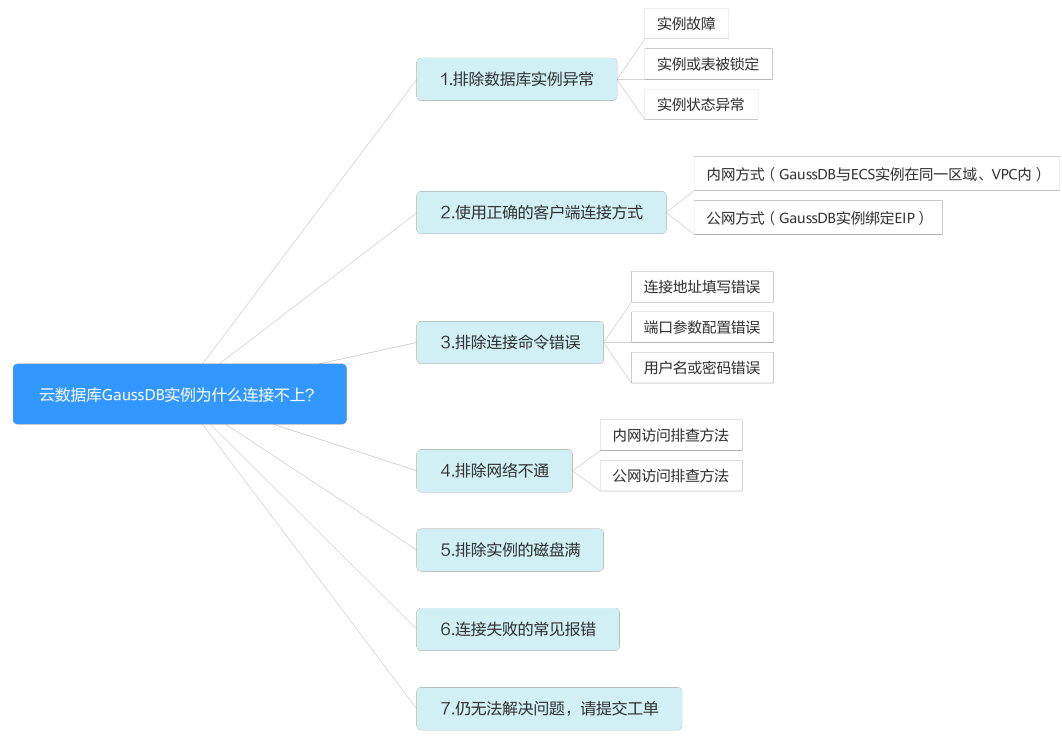

#### 1. 排除数据库实例异常

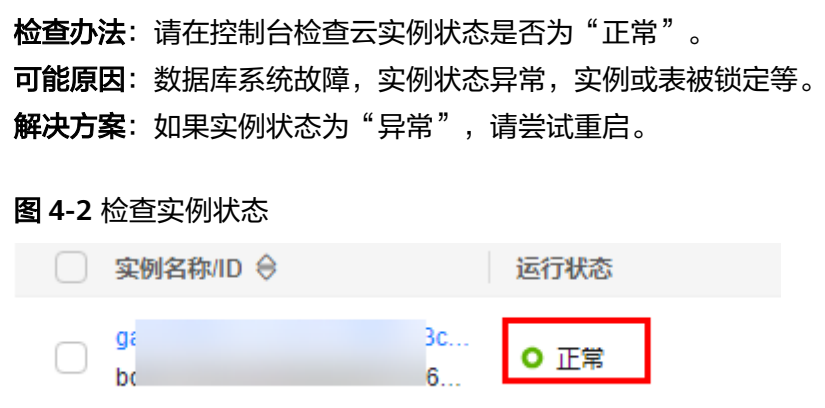

#### 2. 使用正确的客户端连接方式

内网和公网连接实例的具体操作步骤,请参见[外部服务器能否访问](#page-16-0)**GaussDB**数据 [库](#page-16-0)。

#### <span id="page-13-0"></span>表 **4-1** 客户端连接方式

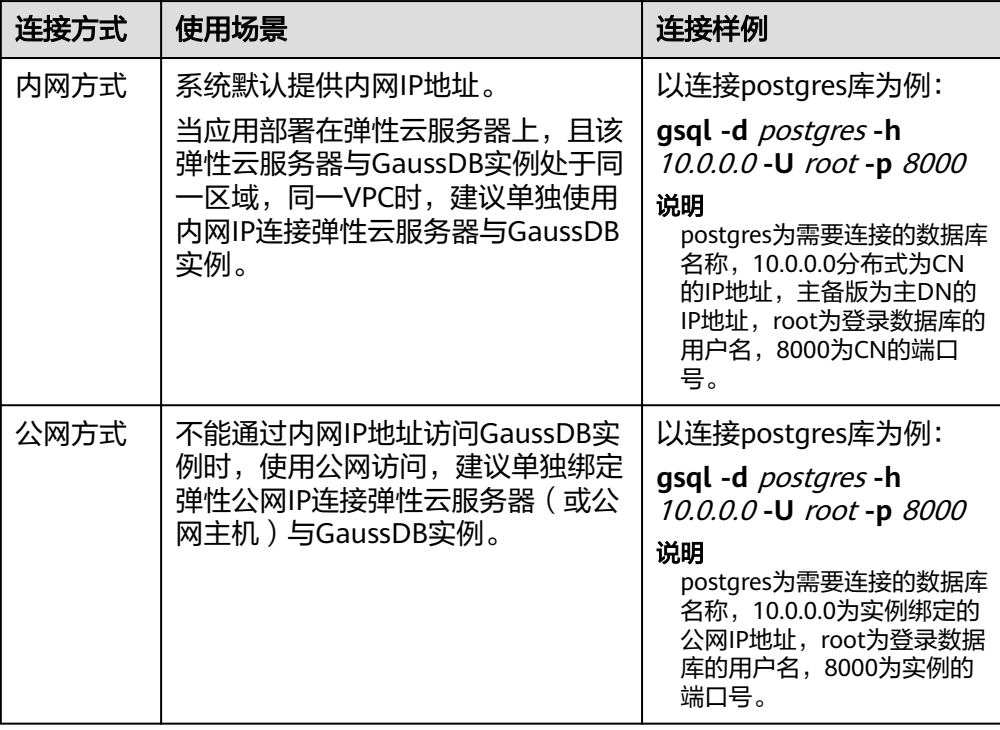

#### 3. 排除连接命令错误

请获取正确的连接地址、端口参数配置、用户名和密码,并重试连接实例。 内网连接

a. 连接地址

目标实例的"基本信息"页面, "节点列表"模块的"IP地址"。

b. 数据库端口

"数据库端口"。

c. 用户名和密码

root管理员账号及其对应的密码。

#### 公网连接

a. 连接地址

目标实例的"基本信息"页面, "节点列表"模块的"弹性公网IP"。

- b. 数据库端口
	- "数据库端口"。
- c. 用户名和密码

root管理员账号及其对应的密码。

4. 排除网络不通

#### 内网访问

- a. 检查ECS与GaussDB是否在同一个区域,VPC。
	- 不同区域的云服务之间内网互不相通,无法访问实例。请就近选择靠近 您业务的区域,可减少网络时延,提高访问速度。
- 不同VPC下,请参见**ECS和GaussDB部署在不同的VPC[,网络不通怎么](#page-20-0)** [办](#page-20-0)。 图 **4-3** 查看 ECS 的 VPC  $\zeta \mid \mathfrak{g} \mid \mathfrak{g}$ **STATE** 女教  $\overline{g}$   $\overline{p}$   $\overline{p}$ 虚拟私有云 vnc-default-auto 状态 运行中 哪 通用计算增强型 | c3.large.2 | 2vCPUs | 4 GIB 镜像  $\mathbf{D}$  $60 -$ 146166ac78 CentOS 8.0 64blt for Tenant 20210227  $\overline{m}$   $\pm$  $\hat{\mathcal{W}}$ 禮  $1\textcolor{red}{\uparrow}$ 可用区 创建时间 2022/11/08 09:38:48 GMT+08:00 可用区1  $\frac{1}{200}$ - 2 7 新建香托 esterial 2022/11/08 09:38:55 GMT+08:00 云服务器组 -- 新建云服务器组 图 **4-4** 查看 GaussDB 的 VPC ∢ gauss-9600 > O 正常 基本信息 可用区 可用区1,可用区2,可用区3 日志分析 备份恢复 网络信息
- b. 检查安全组规则。

参数管理

■ 查看ECS的安全组的出方向规则,如果目的地址不为"0.0.0.0/0"且协议 端口不为"全部",需要将GaussDB实例的内网IP地址和端口添加到出 方向规则。

虚拟私有云

vpc-defined-auto

#### 图 **4-5** ECS 的安全组

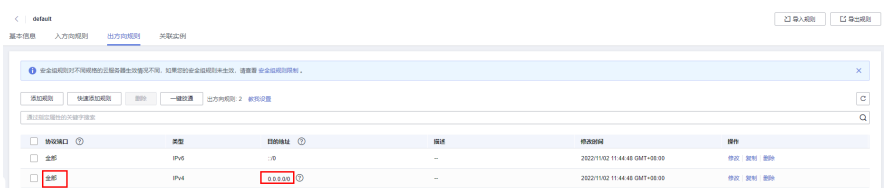

■ 查看GaussDB的安全组的入方向规则,如果源地址不为"0.0.0.0/0"且 协议端口不为"全部",需要将ECS实例的IP地址和端口添加[到入方向规](https://support.huaweicloud.com/usermanual-gaussdb/gaussdb_01_171.html) [则](https://support.huaweicloud.com/usermanual-gaussdb/gaussdb_01_171.html)。

#### 图 **4-6** GaussDB 的安全组

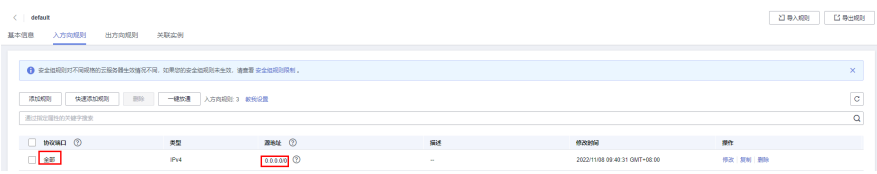

- <span id="page-15-0"></span>c. 在ECS上测试是否可以正常连接到GaussDB实例地址的端口。 **telnet** <连接地址> <端口号<sup>&</sup>gt;
	- 可以通信,说明网络是正常的。
	- 无法通信,您可以在管理控制台右上角,选择"**工单 > 新建工单**" 联系 华为云客服协助解决。

#### 公网访问

- a. 检查安全组规则。
	- 查看ECS的安全组的出方向规则,如果目的地址不为"0.0.0.0/0"且协议 端口不为"全部",需要将GaussDB实例的公网IP地址和端口添加到出 方向规则。

#### 图 **4-7** ECS 的安全组

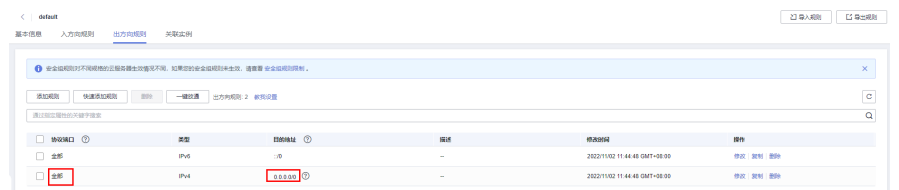

■ 查看GaussDB的安全组的入方向规则,如果源地址不为"0.0.0.0/0"且 协议端口不为"全部",需要将ECS实例的IP地址和端口添加[到入方向规](https://support.huaweicloud.com/usermanual-gaussdb/gaussdb_01_171.html) [则](https://support.huaweicloud.com/usermanual-gaussdb/gaussdb_01_171.html)。

#### 图 **4-8** GaussDB 的安全组

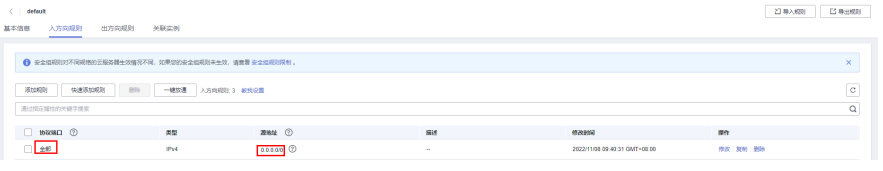

- b. 检查网络ACL规则。
	- i. 进入虚拟私有[云网络](https://support.huaweicloud.com/usermanual-vpc/zh-cn_topic_0051746700.html)**ACL**列表。
	- ii. 检查EIP绑定的网卡是否在网络ACL关联的子网下。
	- iii. 查看网络ACL当前是"开启"状态还是"关闭"状态。

若网络ACL为"开启"状态,需要添加**ICMP**[放通规则进行流量放通。](https://support.huaweicloud.com/usermanual-vpc/vpc_acl_0005.html)

注意: 网络ACL的默认规则是丢弃所有出入方向的包, 关闭"网络ACL"后, 其默认规则仍然生效。

c. 相同区域主机进行ping测试。

如果在原ECS上没有ping通GaussDB实例绑定的EIP,请在相同区域的另一台 ECS上去ping该EIP,如果可以正常ping通,说明虚拟网络正常,您可以在管 理控制台右上角,选择"**工单 > [新建工单](https://console.huaweicloud.com/ticket/?region=cn-north-1&locale=zh-cn#/ticketindex/createIndex)**"联系华为云客服协助解决。

#### 5. 排除实例的磁盘满的情况

检查办法:磁盘空间使用率可通过管理控制台或云监控服务查看。

– 通过管理控制台查看 选择目标实例,单击实例名称,进入"基本信息"页面。在"存储与备份" 模块,查看磁盘使用率。

<span id="page-16-0"></span>通过云监控服务查看

选择目标实例,单击"查看监控指标",跳转到云监控页面,查看目标实例 的磁盘使用率指标。

可能原因: 内核监测到磁盘使用量超过阈值会将实例设置为只读, 无法再写 入数据,实例进入盘满只读状态。应用无法对GaussDB数据库进行写入操 作,从而影响业务正常运行。

解决方案: 请参[见磁盘扩容](https://support.huaweicloud.com/usermanual-gaussdb/gaussdb_01_165.html)。

#### 6. 连接失败的常见报错

通过命令连接数据库实例时,可能出现的报错信息和解决方案如下所示: gsql: ERROR: dn\_6001\_6002\_6003: Invalid username/password,login denied. 连接GaussDB实例时出现该报错,请检查用户名或密码是否正确。

7. 如果上述方法均不能解决您的疑问,[请提交工单](https://console.huaweicloud.com/ticket/?locale=zh-cn#/ticketindex/business?productTypeId=2a129f7ed0b543c6b92d73e2c26aa590&subTypeId=-1&type=2)联系华为云客服为您解答。

## **4.3** 外部服务器能否访问 **GaussDB** 数据库吗

#### 开通公网访问的实例

对于开通公网访问功能的云数据库GaussDB实例,可以通过外网进行访问。

#### 未开通公网访问的实例

- 在虚拟私有云中开通虚拟专用网络 (Virtual Private Network, 简称VPN), 通过 虚拟专用网络连接云数据库GaussDB。
- 将云数据库GaussDB与弹性云服务器创建在同一个虚拟专用网络下,通过弹性云 服务器来访问云数据库GaussDB。

具体请参见通过**gsql**[连接实例](https://support.huaweicloud.com/qs-gaussdb/gaussdb_01_085.html)。

## **4.4** 如何创建和连接 **ECS**

- 1. 创建弹性云服务器,请参见《弹性云服务器用户指南》。
	- 如果是通过内网连接GaussDB实例,该弹性云服务器用于连接云数据库 GaussDB实例,需要与目标实例处于同一虚拟私有云内。如果通过公网连接 **GaussDB实例, 该弹性云服务器可以与目标实例不在同一个虚拟私有云内。**
	- 正确配置安全组,使得弹性云服务器云主机可以通过"连接地址"访问云数 据库GaussDB实例。
- 2. 连接弹性云服务器,请参见《弹性云服务器用户指南》中的用户指南的"登录弹 性云服务器"的内容。

## **4.5** 内网方式下 **ECS** 无法连接 **GaussDB** 实例的原因

遇到该问题,参考以下步骤排查解决。

- 步骤**1** 先确认弹性云服务器和云数据库GaussDB实例是否在同一个虚拟私有云下。
	- 如果在,执行**[2](#page-17-0)**。
	- 如果不在,需要重新创建弹性云服务器实例,使之和云数据库GaussDB实例在同 一个虚拟私有云下。

<span id="page-17-0"></span>步骤**2** 检查弹性云服务器实例的安全组配置规则是否满足要求。

请参[见设置安全组规则,](https://support.huaweicloud.com/usermanual-gaussdb/gaussdb_01_171.html)然后执行**3**。

步骤**3** 在弹性云服务器上,测试是否可以正常连接到云数据库GaussDB实例地址的端口。 GaussDB的默认端口为8000。

**telnet** <连接地址> {端口号}

- 如果可以通信,说明网络是正常的。
- 如果端口不通,请联系售后技术支持协助排查。

#### **----**结束

## **4.6** 客户端问题导致连接失败

客户端问题导致连接云数据库GaussDB失败,可以从以下几个方面检查。

1. 弹性云服务器的安全策略

对于Windows平台,可检查Windows的安全策略是否开放云数据库GaussDB端 口。对于Linux平台,可使用iptables检查防火墙及端口的放行情况。

- 2. 应用配置错误 常见的有连接地址写错、端口参数配置错误和JDBC等的连接参数配置错误。
- 3. 用户名或密码错误 如果连接数据库时出现类似如下错误,请检查用户名或密码是否正确。 gsql: ERROR: dn\_6001\_6002\_6003: Invalid username/password,login denied.

#### 说明

如问题仍未解决,请联系售后技术支持。

## **4.7** 服务端问题导致连接失败

云数据库GaussDB服务端可能出现的问题如下,请依次进行检测。

1. 连接方式有误。

解决方法:检查连接方式。如果是通过内网连接GaussDB实例,弹性云服务器与 云数据库GaussDB实例必须处于同一虚拟私有云内,且只能通过弹性云服务器连 接。如果通过公网连接GaussDB实例,该弹性云服务器可以与目标实例不在同一 个虚拟私有云内。

2. 连接数满。

解决方法:通过云数据库GaussDB服务的资源监控功能查看连接数、CPU使用率 等指标是否正常。如果达到上限,需要重启云数据库GaussDB实例数据库,断开 实例连接或升级云数据库GaussDB实例规格解决。

3. 实例状态异常。比如实例重启卡住,云数据库GaussDB系统故障,实例或表被锁 定等。

解决方法:尝试重启功能。如果无法解决,请联系售后技术支持。

## <span id="page-18-0"></span>**4.8** 应用程序怎么访问 **VPC** 中的 **GaussDB** 实例

您需要确保您的应用程序所在的弹性云服务器与云数据库GaussDB实例在同一个虚拟 私有云。如果不在,需要修改虚拟私有云中的路由表和网络ACL,以确保应用程序所在 的弹性云服务器能够访问云数据库GaussDB实例。

## **4.9** 应用程序是否需要支持自动重连数据库

建议您的应用程序支持自动重连数据库,当数据库重启后,无需人工介入,应用会自 动恢复,提供更高的可用性。

同时建议您的应用程序采用长连接方式连接数据库,以降低资源消耗,提高性能。

## **4.10** 绑定公网 **IP** 后无法 **ping** 通的解决方案

#### 场景排查

- 1. 检查安全组规则。
- 2. 检查" 网络ACL"规则。
- 3. 相同区域主机进行ping测试。

#### 解决方案

- 1. 检查安全组规则。
	- a. [登录管理控制台。](https://console.huaweicloud.com)
	- b. 单击管理控制台左上角的  $^{\circ}$  , 选择区域和项目。

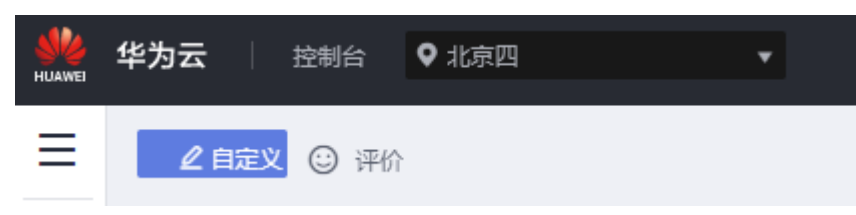

- c. 在页面左上角单击 ,选择"数据库 > 云数据库 GaussDB",进入云数据 库 GaussDB信息页面。
- d. 在"实例管理"页面,选择目标实例,单击实例名称,进入实例的"基本信 息"页面。
- e. 在"网络信息"模块的"安全组"处,单击安全组名称,进入安全组页面。
- f. 检查弹性云服务器网卡对应的安全组是否放通了"入方向"的"ICMP"规 则。

#### <span id="page-19-0"></span>表 **4-2** 安全组规则

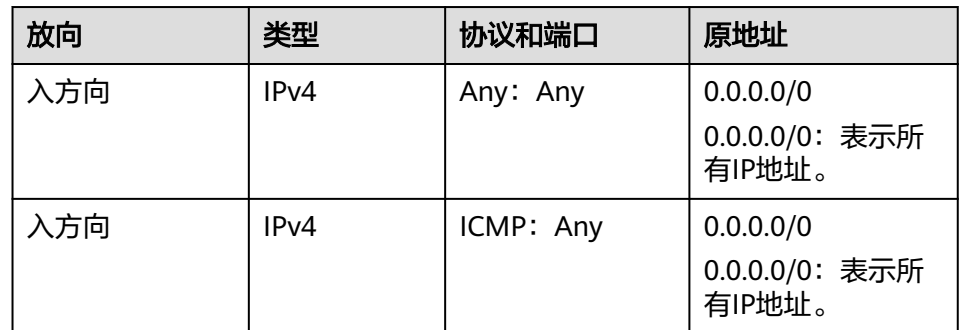

- 2. 检查" 网络ACL"规则。
	- a. 排查"网络ACL"是否放通。查看"网络ACL"状态,查看当前是开启状态还 是关闭状态。
	- b. 检查"弹性公网IP"绑定的网卡是否在"网络ACL"关联的子网下。
	- c. 若"网络ACL"为"开启"状态,需要添加ICMP放通规则进行流量放通。

#### 说明

需要注意"网络ACL"的默认规则是丢弃所有出入方向的包,若关闭"网络ACL"后,其默 认规则仍然生效。

3. 相同区域主机进行ping测试。

在相同区域的弹性云服务器去ping没有ping通的弹性公网IP,如果可以正常ping 通说明虚拟网络正常,请联系技术支持。

## **4.11 GaussDB** 跨地域内网能访问吗

跨地域内网默认不能访问,不同区域的云服务之间内网互不相通。您可以通过公网访 问,或者通过云连接/VPN打通网络实现内网访问。

- 弹性公网IP: 不能通过内网IP地址访问GaussDB实例时, 可以使用公网访问。具体 请参见通过**gsql**[连接实例](https://support.huaweicloud.com/qs-gaussdb/gaussdb_01_085.html)。
- 云连接:对于不同区域的VPC,不区分是否同一账号,都可以互连,跨区域连接 实现全球云上网络。具体请参见[跨区域](https://support.huaweicloud.com/qs-cc/cc_02_0201.html)**VPC**互连。
- 虚拟专用网络VPN:基于Internet使用加密隧道将不同区域的VPC连接起来。具备 成本低、配置简单、即开即用等优点。但它的网络质量依赖Internet。具体请参见 通过**[VPN](https://support.huaweicloud.com/bestpractice-vpn/vpn_05_0001.html)**连接**VPC**。

## **4.12 ECS** 内网访问 **GaussDB**,是否受带宽限制

内网访问不受带宽限制。

## **4.13** 为什么重置密码后新密码没有生效

#### 可能原因

密码重置发生在备份操作之后,执行恢复操作时,恢复为旧密码。

#### <span id="page-20-0"></span>定位思路

密码重置之后是否执行了恢复操作。

#### 解决方法

在Console页面,重新执行"重置密码",具体请参见<mark>重置管理员密码</mark>。

## **4.14 ECS** 和 **GaussDB** 部署在不同的 **VPC**,网络不通怎么办

- 1. 参考切换**ECS**[虚拟私有云,](https://support.huaweicloud.com/usermanual-ecs/ecs_03_0504.html)将ECS的虚拟私有云切换为与GaussDB相同的虚拟私有 云。
- 2. 参考VPC[对等链接](https://support.huaweicloud.com/usermanual-vpc/zh-cn_topic_0046655036.html),为两个不同的虚拟私有云建立对等连接,实现内网互通。

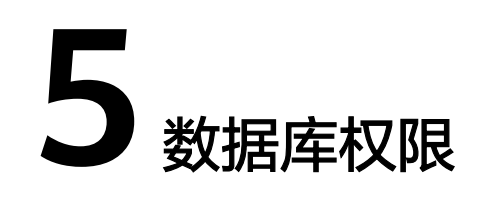

## <span id="page-21-0"></span>**5.1** 使用 **DAS** 登录数据库是否有人数限制,密码多次输入错 误有无锁死机制

使用DAS登录数据库不限制多人同时登录。密码连续输入无锁死机制。

在使用GaussDB过程中,如果忘记数据库账号密码,可以重新设置密码。您可以在 "实例管理"页面,选择指定的实例,选择"更多 > 重置密码"。

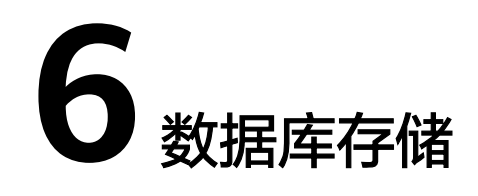

## <span id="page-22-0"></span>**6.1 GaussDB** 使用的什么存储

云数据库GaussDB存储采用云硬盘,关于云硬盘具体信息,请参[见《云硬盘产品介](https://support.huaweicloud.com/productdesc-evs/zh-cn_topic_0044524691.html) [绍》。](https://support.huaweicloud.com/productdesc-evs/zh-cn_topic_0044524691.html)

云数据库GaussDB的备份数据存储采用对象存储服务,不占用用户购买的数据库空 间。关于云数据库GaussDB实例存储的硬件配置,请参[见《对象存储服务用户指](https://support.huaweicloud.com/usermanual-obs/obs_41_0006.html) [南》。](https://support.huaweicloud.com/usermanual-obs/obs_41_0006.html)

## **6.2** 数据超过了 **GaussDB** 实例的最大存储容量怎么办

#### 问题现象

GaussDB数据库的磁盘空间满,导致实例变为只读状态,应用无法对GaussDB数据库 进行写入操作,从而影响业务正常运行。

#### 问题原因

- 1. 业务数据增加。
- 2. 数据空间占用过大。
- 3. 由于大量的事务和写入操作产生了大量的日志文件。
- 4. 应用中存在大量的排序查询,产生了过多的临时文件。

#### 解决方案

1. 随着业务数据的增加,原来申请的数据库[磁](https://support.huaweicloud.com/usermanual-gaussdb/gaussdb_01_165.html)盘容量可能会不足,建议用户进行<mark>磁</mark> **[盘扩容](https://support.huaweicloud.com/usermanual-gaussdb/gaussdb_01_165.html)**,确保磁盘空间足够。

如果原有规格的磁盘已是最大,请先[升级规格。](https://support.huaweicloud.com/usermanual-gaussdb/gaussdb_01_168.html)

- 2. 针对数据空间过大,可以删除无用的历史表数据。
	- a. 如果实例变为只读状态,您需要先联系客服解除只读状态;如果实例非只读 状态,则可以直接执行删除操作。
	- b. 可在业务低峰期对碎片率高的表执行optimize优化,以便释放空间:

清理整张表使用**DROP**或**TRUNCATE**操作;删除部分数据,使用**DELETE**操 作。

- 3. 如果是日志文件占用过多,可以通过清理日志,来释放磁盘空间。
- 4. 针对大量排序查询导致的临时文件过大,建议优化SQL查询。

## <span id="page-23-0"></span>**6.3** 如何查看 **GaussDB** 的存储空间使用情况

#### 步骤**1** [登录管理控制台](https://console.huaweicloud.com)。

- 步**骤2** 单击管理控制台左上角的 <sup>Q</sup> ,选择区域和项目。
- 步骤**3** 在页面左上角单击 ,选择"数据库 > 云数据库 GaussDB",进入云数据库 GaussDB信息页面。
- 步骤**4** 在"实例管理"页面,选择指定的实例,单击实例名称。
- 步骤**5** 进入"基本信息"页面,在"存储与备份"模块查看存储空间使用情况。

**----**结束

## **7** 数据库基本使用

## <span id="page-24-0"></span>**7.1** 如何通过数据管理服务**(DAS)**查询 **SQL** 语句

通过数据管理服务(Data Admin Service,简称DAS)这款可视化的专业数据库管理 工具,开启全量SQL洞察,可查询到相关SQL语句。

- 步骤**1** [登录管理控制台](https://console.huaweicloud.com)。
- **步骤2** 单击管理控制台左上角的 ◎ ,选择区域和项目。
- 步骤**3** 在页面左上角单击 ,选择"数据库 > 数据库管理服务DAS"。进入数据管理服务 信息页面。
- 步骤**4** 在数据管理服务左侧的导航栏中单击"DBA智能运维 > 实例列表",进入云DBA实例 总览页面。
- 步骤**5** 在实例总览页面选择"GaussDB实例"。

图 **7-1** 实例总览

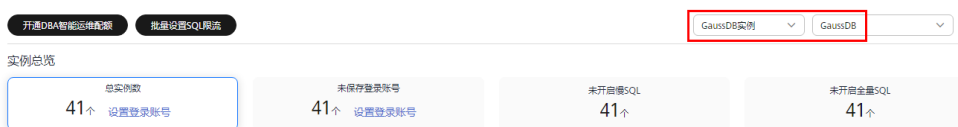

- 步骤6 在实例总览页面选择需要查看的实例卡片,单击"详情"。
- 步骤**7** 在SQL页签下选择"全量SQL洞察",您可以查看当前实例的全量SQL详情。
- 步骤**8** 在"SQL列表"页签中,单击"开启DAS收集全量SQL",您可以通过选择时间范围、 用户、关键字、操作类型、数据库等SQL查询条件单击"查询",获取当前实例所执 行过的SQL信息。

<span id="page-25-0"></span>图 **7-2** 开启 DAS 收集全量 SQL

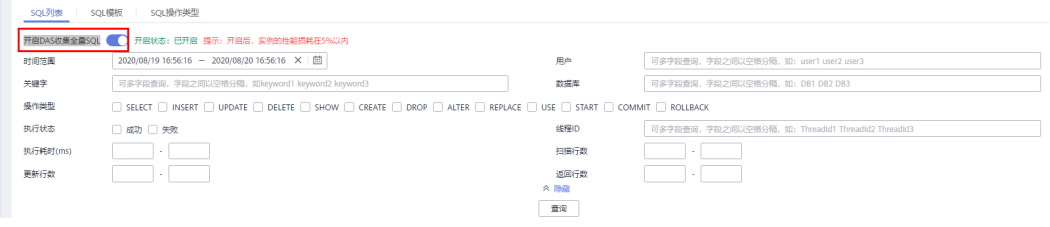

步骤**9** 参考表**7-1**筛选操作类型,单击"导出",即可导出对应的SQL语句。

#### 表 **7-1** 常用 SQL 语句类型

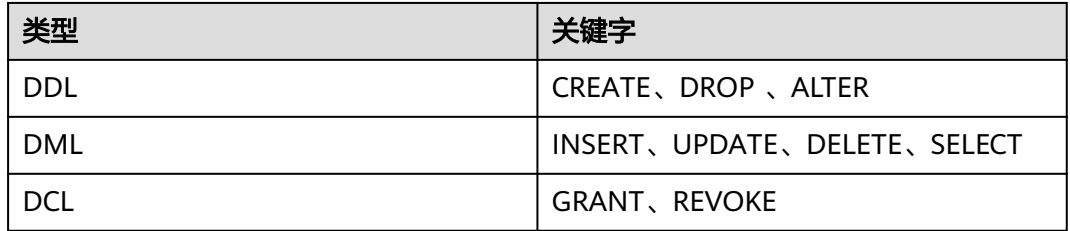

说明

当前支持显示1万条符合查询条件的SQL信息,多于1万条时,您可以通过"导出"功能获取更多 SQL信息。

导出功能最多支持10万条数据。

**----**结束

## **7.2** 导出 **SQL** 查询结果到 **Excel** 出现乱码

编码导致出现乱码,默认是UTF8,需要在导出的Excel中,将默认编码转换为 Unicode。

## **7.3** 误删数据库 **root** 账号怎么办?

您可以通过重置密码来恢复误删除的root账号,详情请参[见重置管理员密码。](https://support.huaweicloud.com/usermanual-gaussdb/gaussdb_01_159.html)

## **7.4** 数据库实例被锁怎么处理?

步骤**1** 在"实例管理"页面,选择指定的实例,单击实例名称,进入实例基本信息页面。

步骤**2** 在左侧导航栏单击"参数管理",进入参数修改页面。

<span id="page-26-0"></span>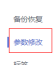

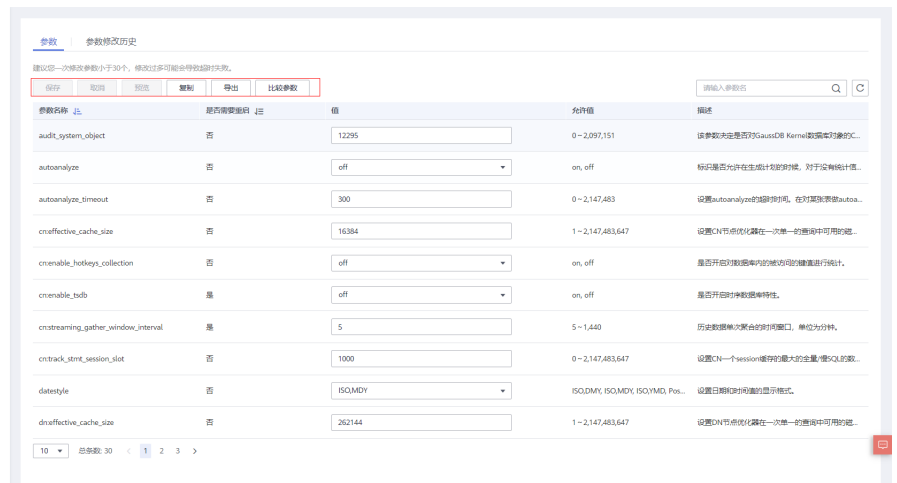

- 步骤**3** 修改password\_lock\_time=0、failed\_login\_attempts=0,解除数据库锁定。 为了数据库安全,密码重置完成后,请将参数修改为默认值。
- 步骤4 在"基本信息"页签,在"基础信息"模块的"管理员账户名"处,单击"重置密 码"。
- 步骤**5** 在"重置密码"弹框,输入新密码及确认密码。
- 步骤6 修改完成后password lock time和failed login attempts修改为默认值。

#### **----**结束

## **7.5** 当业务压力过大时,备机的回放速度跟不上主机的速度如 何外理?

#### 问题描述

当业务压力过大时,备机的回放速度跟不上主机的速度。在系统长时间的运行后,备 机上会出现日志累积。当主机故障后,数据恢复需要很长时间,数据库不可用,严重 影响系统可用性。

#### 解决方案

GaussDB提供极致RTO能力,开启极致RTO(Recovery Time Object,恢复时间目 标),可以减少主机故障后数据的恢复时间,提高了可用性。

如需使用极致RTO能力,您可以在管理控制台右上角,选择工单 **>** [新建工单,](https://console.huaweicloud.com/ticket/?region=cn-north-1&locale=zh-cn#/ticketindex/createIndex)提交开 通申请。

#### 注意事项

- 极致RTO只关注同步备机的RTO是否满足需求。
- 开启极致RTO会消耗备机更多CPU和内存。
- 1.4及之前版本开启极致RTO会有流控效果。
- 极致RTO不支持备机读。如果查询备机可能导致备机无法提供服务。

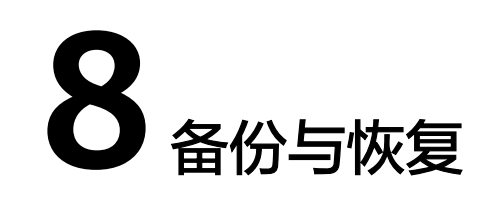

## <span id="page-27-0"></span>**8.1** 冷备份和热备份都支持吗?

GaussDB仅支持热备份。

## **8.2 GaussDB** 能够保存多长时间的备份

云数据库GaussDB实例的自动备份有效期根据用户设置的备份天数而定。详情请参见 [设置自动备份策略。](https://support.huaweicloud.com/usermanual-gaussdb/gaussdb_01_216.html)

手动备份没有时间限制,用户可根据需要进行删除。详情请参见<mark>删除手动备份</mark>。

## **8.3** 如何清理云数据库 **GaussDB** 的备份空间

● 清理自动备份(全量备份**+**增量备份)

自动备份文件不支持手动删除,可通过<mark>修改备份策略</mark>调整备份保留天数,超出备 份保留天数的已有备份文件会被自动删除。

清理手动备份(全量备份)

手动备份文件支持手动删除,具体请参见<mark>删除手动备份</mark>。

## **8.4** 数据库在备份时间段中是否可用

备份窗口是用户定义的时间段,在该时间段内云数据库GaussDB实例将进行备份。云 数据库GaussDB服务借助这些定期数据备份,让您能够将云数据库GaussDB实例还原 到保留期内的备份点。

- 在备份时段期间,业务不受影响,但不能在云数据库GaussDB服务的管理控制台 做重启操作。
- 全量备份时,会连接备份所属的实例,校验该实例的状态。如果校验存在以下两 种情况,则校验不通过,会自动进行校验重试。如果重试结束后,仍然无法满 足,则备份失败。
	- 备份所属的实例正在执行DDL操作。

– 从备份所属的实例获取备份锁失败。

## <span id="page-28-0"></span>**8.5 GaussDB** 的备份是如何收费的

云数据库GaussDB的备份文件都存储在对象存储服务上,不占用用户购买实例的存储 空间,GaussDB提供了和实例磁盘大小相同的部分免费存储空间,用于存放您的备份 数据,其总容量约为您购买存储容量的100%。备份存储用量超过数据库存储空间的 100%,开始按照阶梯计费。具体收费请参见<mark>计费说明</mark>。

自动备份的生命周期和实例的生命周期相同。如果实例删除,那么自动备份也会同时 被删除,如果您有手动备份,手动备份不会自动删除,具体请参见<mark>删除手动备份</mark>。

#### 须知

免费的存储空间是在收取了数据盘的存储空间费用后赠送的,数据盘存储空间冻结以 后不再收费,因此不再享受备份赠送空间。

用户实例冻结后,将没有免费的存储空间,会导致实例原有自动备份收费。

- 如果选择解冻实例,将恢复免费的存储空间。
- 如果直接删除冻结的实例,原有的自动备份将会同时被删除,备份空间不会继续收 费。

### **8.6** 如何查看 **GaussDB** 备份空间使用情况

#### 步骤**1** [登录管理控制台](https://console.huaweicloud.com)。

- 步**骤2** 单击管理控制台左上角的 <sup>©</sup> ,选择区域和项目。
- 步骤3 在页面左上角单击 ,选择"数据库 > 云数据库 GaussDB",进入云数据库 GaussDB信息页面。
- 步骤**4** 在"实例管理"页面,选择指定的实例,单击实例名称。
- 步骤**5** 进入"基本信息"页面,在"存储与备份"模块查看备份空间使用情况。

#### **----**结束

## **8.7** 如何将 **GaussDB** 数据库备份到弹性云服务器上

您可以通过导出SQL语句的方式将数据库备份到弹性云服务器上。弹性云服务器不限 制存放哪些数据,但是数据必须符合国家法律法规。您可以在弹性云服务器上存放数 据库备份,但不建议将弹性云服务器作为数据库备份空间使用。

强烈推荐使用云数据库GaussDB的<mark>自动备份</mark>和[手动备份功](https://support.huaweicloud.com/usermanual-gaussdb/gaussdb_01_219.html)能将备份数据存放到专业的 对象存储服务上,以获得更高的数据可靠性和服务保障。

## <span id="page-29-0"></span>**8.8 GaussDB** 实例删除后,备份是否会保留

数据库实例删除后,手动备份默认为您保留,需要<mark>手动删除</mark>,并按照备份空间计费标 准收取相应的费用。实例冻结后,备份不会收取费用。

自动备份及相关的备份文件会自动删除。

## **8.9** 如何找回误删除数据库和数据表

您可以通过云数据库GaussDB的备份恢复功能,通过已有备份文件恢复误删除的数 据,具体请参见<mark>数据恢复</mark>。

## **8.10** 为什么自动备份会失败

出现自动备份失败可能有以下原因:

- 网络环境稳定性不足。 如网络延时、中断,系统会识别并延时半小时再次执行备份,您也可以及时进行 一次手动备份。
- 系统多任务执行。 如任务等待、中止,系统会识别并延时半小时再次执行备份,您也可以及时进行 一次手动备份。
- 实例状态异常。 如实例故障、状态变更中,系统会识别并在状态恢复正常后再次执行备份,您也 可以及时进行一次手动备份。
- 数据库中表的数量会影响备份速度。

表数量超过50万,备份将会失败。

- 参数修改异常。 如修改参数并关联实例后导致实例故障,您可以对比参数修改前后的值是否正 确、修改的参数是否存在关联参数需要一并修改、或者尝试恢复默认参数重启实 例。
- 如果以上操作仍无法解决问题,请联系客服人员处理。

## **8.11** 为什么数据表会丢失或数据被删除

GaussDB不会删除和操作用户的任何数据。出现这种情况,请检查是否为误操作,必 要时可利用已有备份恢复文件。

已有备份恢复文件:

- 使用GaussDB实例的恢复功能。
- 将备份数据从弹性云服务器导入云数据库GaussDB。

## <span id="page-30-0"></span>**8.12** 如何将本地数据库备份恢复到云数据库 **GaussDB**

可以使用数据复制服务(Data Replication Service,简称DRS)的迁移功能,将本地 数据库备份恢复到云上数据库。具体请参见入<del>云</del>迁移。

更多备份恢复方案,请参见<mark>数据恢复</mark>。

## **8.13 GaussDB** 是否支持恢复单表信息

GaussDB不支持表级恢复。

云数据库服务支持使用已有的自动备份和手动备份,将实例数据恢复到备份被创建时 的状态。该操作恢复整个实例的数据。详情请参见<mark>数据恢复</mark>。

## **8.14** 备份文件是否支持转储至用户的 **OBS** 桶

备份文件不支持直接转储到用户自己创建的OBS桶。如果需要转储,建议通过本地下 载全量备份文件或者增量备份文件,通过OBS Browser+转储。

## **8.15 GaussDB** 是否支持表级备份到指定 **OBS**

GaussDB暂不支持表级备份到指定OBS。

云数据库GaussDB支持全量备份和增量备份,无论是全量备份还是增量备份,都存储 在对象存储服务上。

## **8.16** 备份策略如何删除

云数据库GaussDB暂不支持关闭备份策略。

备份策略开启后不可关闭,可通过控制台修改备份策略的备份周期和保留天数,可将 备份周期修改为一天。详情请参见<mark>修改备份策略</mark>。

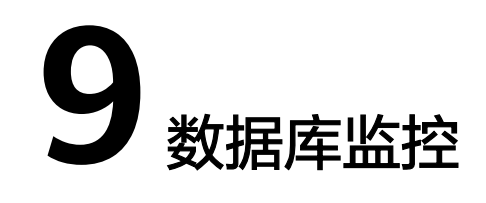

## <span id="page-31-0"></span>**9.1** 用户平时需要关注实例的哪些监控指标

用户需要关注的监控指标有:CPU利用率、内存利用率、磁盘空间利用率。

可以根据实际应用场景配置告警提示,当收到告警,可采取相应措施消除告警。

#### 配置示例:

- 如果在某段时间内 (如5min), CPU的利用率出现多次 (如3次)不低于某特定 值(如90%)的情况,则发出相应Cloud Eye告警。
- 如果在某段时间内(如5min),内存的利用率出现多次(如4次)不低于某特定 值(如90%)的情况,则发出相应Cloud Eye告警。
- 如果在某段时间内(如5min),磁盘的使用率出现多次(如5次)不低于某特定 值(如85%)的情况,则发出相应Cloud Eye告警。

#### 说明

Cloud Eye告警详细配置方法,请参见《云监控用户指南》中"[创建告警规则"](https://support.huaweicloud.com/qs-ces/ces_06_0008.html)。

#### 采取措施:

● 收到与CPU利用率、内存利用率有关的告警,通过实例规格变更分别增大CPU、 内存。 请参见<mark>规格变更</mark>。

收到与磁盘空间利用率有关的告警,通过磁盘空间扩容增大磁盘空间。 请参[见扩容磁盘](https://support.huaweicloud.com/usermanual-gaussdb/gaussdb_01_165.html)。

## **9.2 GaussDB** 实例内存使用率指标的计算方法

GaussDB内存使用率指标的计算方法:

内存使用率 =(总内存 –(空闲内存 + 给文件的缓冲大小 + 高速缓冲存储器使用的大 小))/ 总内存

# **10** 扩容及规格变更

## <span id="page-32-0"></span>**10.1 GaussDB** 实例在扩容和规格变更期间是否一直可用

目前,GaussDB支持磁盘扩容和CPU/内存规格变更。

- 在磁盘扩容期间,云数据库GaussDB实例一直可用,业务不受影响,但不允许删 除和重启实例。
- 在CPU/内存规格变更期间,有1到2次网络秒级闪断。规格变更过程中可能会发生 主备倒换,倒换时业务可能会短暂中断。

规格变更完成后,在3.100版本之前的实例将会重启数据库集群,重启过程业务不 可用。3.100版本及以上的实例不需要重启数据库集群,将会大幅度降低闪断影 响。请选择业务低峰期,避免业务异常中断。重启后实例会自动释放内存中的缓 存,请在业务低峰期进行重启,避免对高峰期业务造成影响。

## **10.2 GaussDB** 实例是否支持更换 **VPC**

GaussDB实例暂不支持直接通过控制台更换VPC。

但您可以通过已有GaussDB的全量备份恢复到新实例的方法切换到目标VPC。具体操 作请参考[数据恢复。](https://support.huaweicloud.com/usermanual-gaussdb/gaussdb_01_227.html)

## **12 数据库参数修改**

## <span id="page-33-0"></span>**11.1** 如何修改时区

GaussDB只能通过控制台方式修改时区。时区修改详见如下操作。

- 步骤**1** [登录管理控制台](https://console.huaweicloud.com)。
- **步骤2** 单击管理控制台左上角的 <sup>Q</sup> ,选择区域和项目。
- 步骤3 在页面左上角单击 <sup>----</sup> ,选择"数据库 > 云数据库 GaussDB",进入云数据库 GaussDB信息页面。
- 步骤**4** 在"实例管理"页面,选择指定的实例,单击实例名称。
- 步骤**5** 在左侧导航栏,选择"参数管理"。
- 步骤**6** 在搜索框中搜索时区参数timezone。
- 步骤7 选择时区,单击"保存"。
- 步骤8 在弹框中,单击"是",完成时区的修改。 例如:想要修改为+8时区,可以下拉选择为:Asia/Shanghai。

#### **----**结束

## **11.2 GaussDB** 密码过期策略

GaussDB支持通过设置全局变量"password\_effect\_time"来控制用户密码的默认过 期时间。

您可以在云数据库GaussDB界面,通过设置参数"password\_effect\_time"的值,修 改密码过期策略。具体请参见<mark>编辑参数模板</mark>。

参数"password\_effect\_time"的值为N,表示密码N天后过期,单位为天。默认值为 0,表示创建的用户密码永不过期。

# 12 日

## <span id="page-34-0"></span>**12.1** 如何查看 **GaussDB** 执行过的所有 **SQL** 日志

您可以通过数据管理服务(Data Admin Service,简称DAS)这款可视化的专业数据 库管理工具,快速查找目标SQL执行记录信息。

#### 操作步骤

- 步骤**1** [登录管理控制台](https://console.huaweicloud.com)。
- 步**骤2** 单击管理控制台左上角的 <sup>©</sup> ,选择区域和项目。
- 步骤**3** 在页面左上角单击 ,选择"数据库 > 云数据库 GaussDB",进入云数据库 GaussDB信息页面。
- 步骤**4** 在"实例管理"页面,选择目标实例,单击操作列的"登录",进入数据管理服务登 录界面。
- 步骤**5** 正确输入数据库用户名和密码,单击"登录",即可进入您的数据库。
- 步骤**6** 在顶部菜单栏选择"SQL操作 > SQL执行记录",打开历史执行记录列表。
- 步骤**7** 在SQL执行记录页面,您可通过日期范围、数据库名称、SQL语句关键字进行搜索,快 速查找目标SQL执行记录信息。

图 **12-1** SQL 执行记录

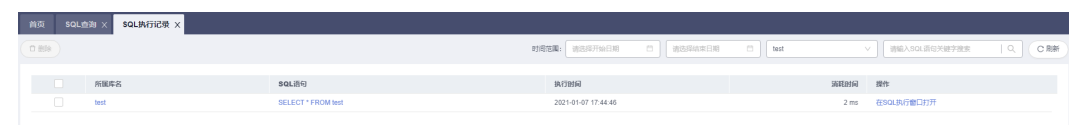

- 单击列表中数据库名称,您可直接进入该数据库管理页面。
- 单击"SQL语句",您可在SQL语句弹出框中复制使用SQL。
- 单击"在SOL执行窗口打开",您可在SOL窗口中直接使用该语句。

#### **----**结束

## <span id="page-35-0"></span>**12.2** 如何查看 **GaussDB** 数据库的死锁日志

数据库的死锁日志记录在错误日志中,若您开启了"错误日志采集",您可以下载错 误日志后通过关键字"Lock wait timeout"快速定位。

#### 操作步骤

- 步骤**1** [登录管理控制台](https://console.huaweicloud.com)。
- **步骤2** 单击管理控制台左上角的 <sup>Q</sup> ,选择区域和项目。
- ————————————————————<br>**步骤3** 在页面左上角单击 ━━ ,选择 "数据库 > 云数据库 GaussDB " ,进入云数据库 GaussDB信息页面。
- 步骤**4** 在"实例管理"页面,选择指定的实例,单击实例的名称,进入"基本信息"页面。
- 步骤5 单击左侧导航栏中的"日志分析",进入"日志分析"页面。
- 步骤**6** 在"错误日志"页签,选择指定时间段,单击操作列的"下载",下载错误日志文 件。
- 步骤**7** 在错误日志文件中,通过搜索"Lock wait timeout"快速定位到对应位置。

**----**结束

# 13 网络

## <span id="page-36-0"></span>**13.1 GaussDB** 有哪些安全保障措施

#### 网络

- 云数据库GaussDB实例可以设置所属虚拟私有云,从而确保云数据库GaussDB实 例与其他业务实现网络安全隔离。
- 使用安全组确保访问源为可信的。
- 使用SSL通道,确保数据传输加密。

#### 管理

通过统一身份认证服务 (Identity and Access Management, 简称IAM), 可以实现 对云数据库GaussDB实例的管理权限控制。

## **13.2** 如何防止任意源连接数据库

- 数据库开放EIP后,如果公网上的恶意人员获取到您的EIP DNS和数据库端口,那 么便可尝试破解您的数据库并进行进一步破坏。因此,强烈建议您保护好EIP DNS、数据库端口、数据库账号和密码等信息,并通过云数据库GaussDB实例的 安全组限定源IP,保障只允许可信源连接数据库。
- 为避免恶意人员轻易破解您的数据库密码,请按照云数据库GaussDB实例的密码 策略设置足够复杂度密码,并定期修改。

## **13.3** 访问 **GaussDB** 实例应该如何配置安全组

- 通过内网访问GaussDB实例时,设置安全组分为以下两种情况:
	- ECS与GaussDB实例在相同安全组时,默认ECS与GaussDB实例互通,无需设 置安全组规则。
	- ECS与GaussDB实例在不同安全组时,需要为GaussDB和ECS分别设置安全组 规则。
- <span id="page-37-0"></span>■ 设置GaussDB安全组规则: 为GaussDB所在安全组配置相应的**入方向规** 则。
- 设置ECS安全组规则: 安全组默认规则为出方向上数据报文全部放行,此 时,无需对ECS配置安全组规则。当在ECS所在安全组为非默认安全组且 出方向规则**非全放通**时,需要为ECS所在安全组配置相应的**出方向**规则。
- 通过弹性公网IP访问GaussDB实例时,需要为GaussDB所在安全组配置相应的入 方向规则。

## **13.4** 将根证书导入 **Windows/Linux** 操作系统

#### 导入 **Windows** 操作系统

- 1. 使用Win + R组合键打开运行框, 输入"MMC", 回车。
- 2. 在MMC控制台菜单栏中单击"文件",选择"添加/删除管理单元"。
- 3. 在"添加或删除管理单元"对话框,选择"可用管理单元"区域的"证书"。单 击"添加"添加证书。
- 4. 在"证书管理单元"对话框,选择"计算机账户",单击"下一步"。
- 5. 在"选择计算机"对话框,单击"完成"。
- 6. 在"添加或删除管理单元"对话框,单击"确定"。
- 7. 在MMC控制台,双击"证书"。
- 8. 右键单击"受信任的根证书颁发机构",选择"所有任务",单击"导入"。
- 9. 单击"下一步"。
- 10. 单击"浏览",将文件类型更改为"所有文件 (\*.\*)"。
- 11. 找到下载的根证书ca.pem文件,单击"打开",然后在向导中单击"下一步"。

#### 须知

您必须在浏览窗口中将文件类型更改为"所有文件 (\*.\*)"才能执行此操作,因为 ".pem"不是标准证书扩展名。

- 1. 单击"下一步"。
- 2. 单击"完成"。
- 3. 单击"确定",完成根证书导入。

#### 导入 **Linux** 操作系统

您可以使用任何终端连接工具(如WinSCP、PuTTY等工具)将证书上传至Linux系统 任一目录下。

## **13.5** 如何管理 **GaussDB** 的安全性

若要避免安全性问题,切勿使用用户账户的主华为云用户名和密码。推荐您使用您的 主华为云账户来创建IAM用户,并将这些用户分配给数据库用户账户。如有必要,您 还可使用您的主账户创建其他用户账户。

创建账户过程中出错,可能是因为您的账户缺少权限,或者您的账户未正确设置。示 例:

您的访问策略中可能缺少执行特定操作的权限,如创建数据库实例。要修复该问题, 您的IAM管理员需要为您的账户提供必要的角色。